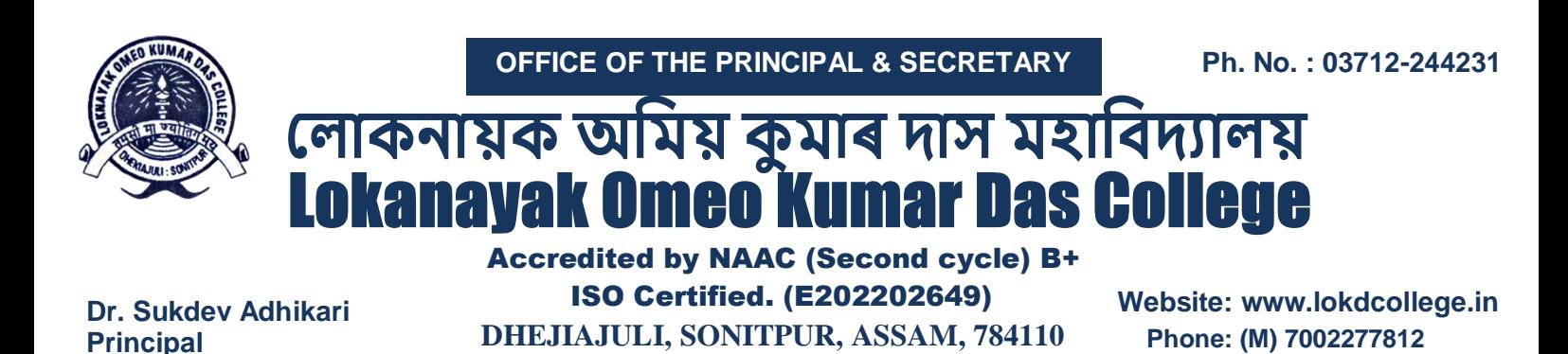

**E-mail: lokdcollege.444@rediffmail.com**

**adhikarisukdev5@gmail.com**

*Ref. No.**Date:*

# **Notice**

17/01/2024

Regarding Fee Waiver Scheme

For the Session 2023-24

The students  $1^\text{st}$  3<sup>rd</sup> & 5<sup>th</sup> Semester (Arts/Science) who had taken the benefit of Fee Waiver Scheme in their admission for the session 2023-24, they are hereby asked to upload the income certificate (below Rs.2 Lakhs) on or before **19th January, 2024** with the following process :-

### **1. For the 3rd & 5th Semester (Arts/Science)**

If you are a first-time user of the Assam Higher Education Student Portal, please click on the '**New User Registration**' [\(https://assamshesp.samarth.edu.in/index.php/site/login\)](https://assamshesp.samarth.edu.in/index.php/site/login) option and mention your Enrollment Number (**GU Registration No**) and Captcha and you will received an OTP in your registered mobile number or email ID then set your account password for login your profile.

### **For more details follow the: - USER MANUAL ON APPLYING FOR SCHOLARSHIP THROUGH STUDENT LOGIN**

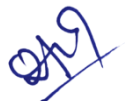

(Dr. Sukdev Adhikari) Principal LOKD College, Dhekiajuli<br>L. O. K. D. College L. O. K. D. Conces-<br>Dhekiajuli : Sonitpur (Assam)

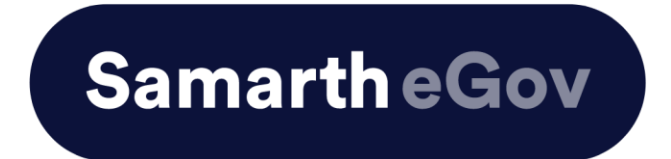

## **User Manual on Applying for Scholarship through Student Login**

### **Introduction**

**This is the reference document for applying for scholarships through student login.**

**Step 1:**- Please follow these instructions to access the student portal.

If you are a first-time user of the Assam Higher Education Student Portal, please click on the '**New User Registration**' option and mention your Enrollment Number and Captcha.

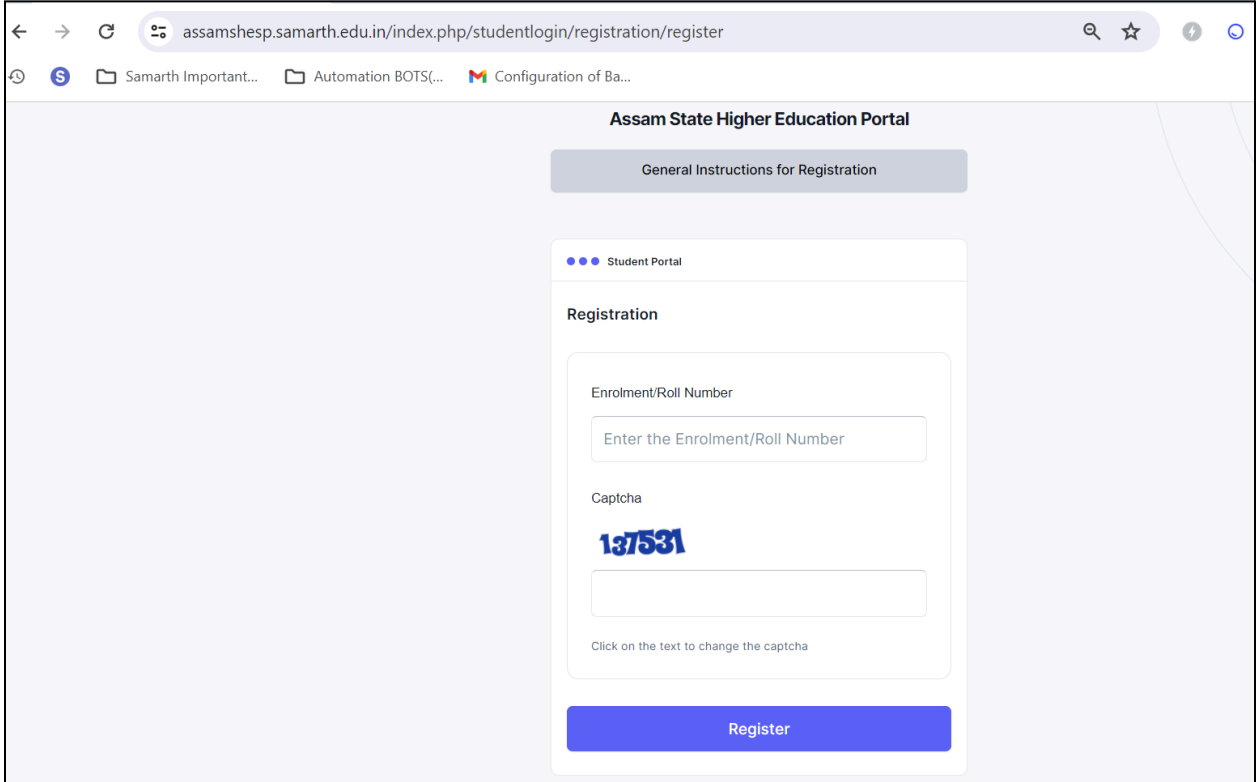

If you have registered user on the portal, You can log in directly by entering your enrolment number, password, and the captcha in the login form.

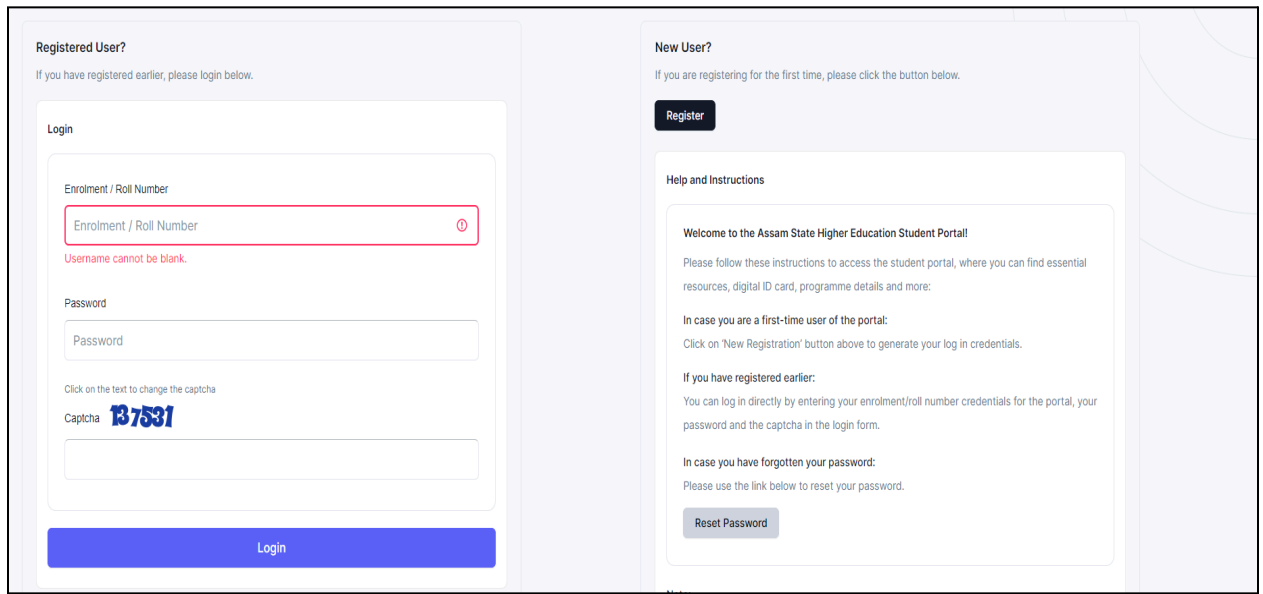

**Step 2:-** Click on the Scholarship option which is visible on the left Menu.

\*

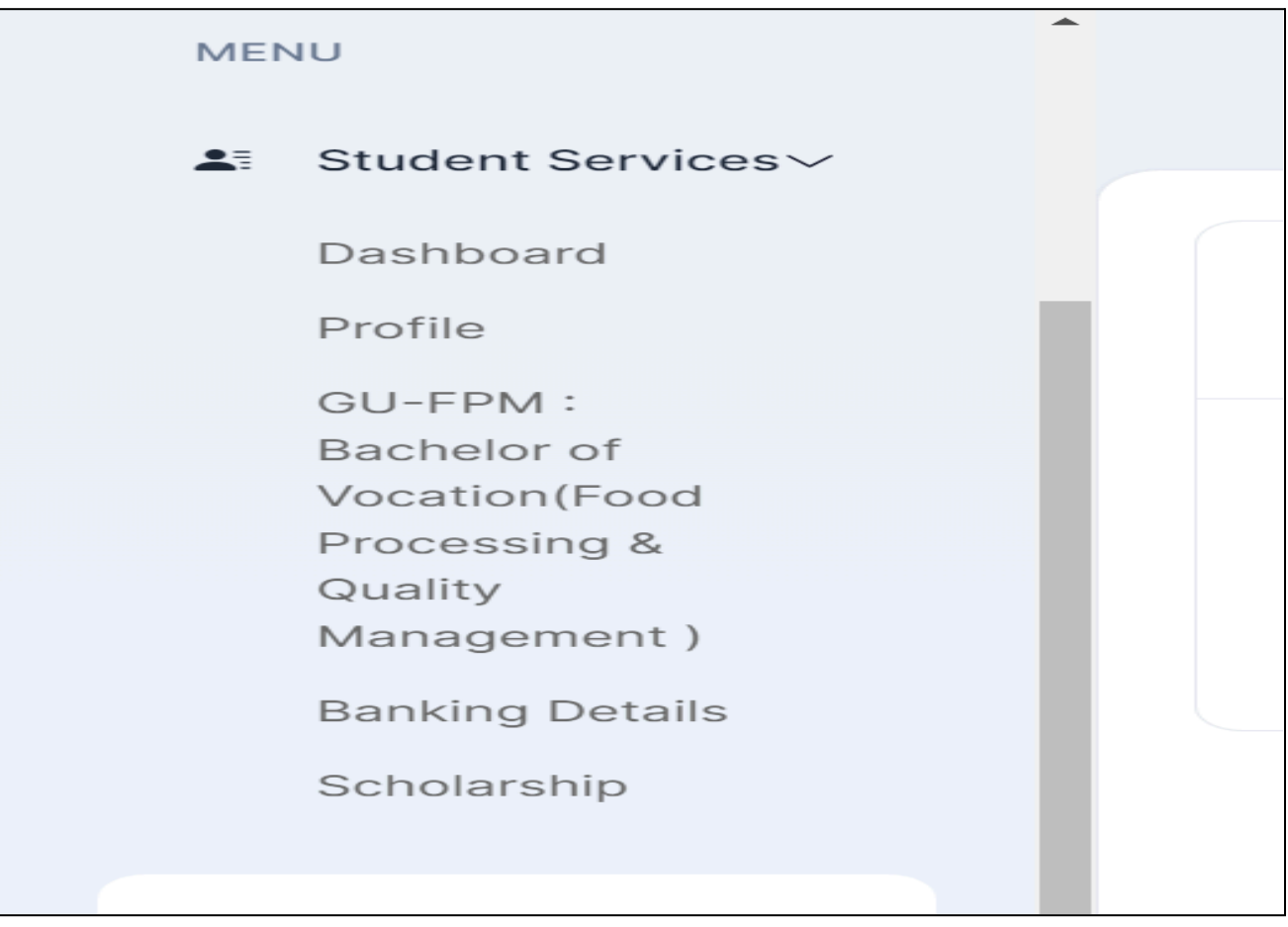

**Step 3:-** A list of Scholarship opportunities will be displayed.

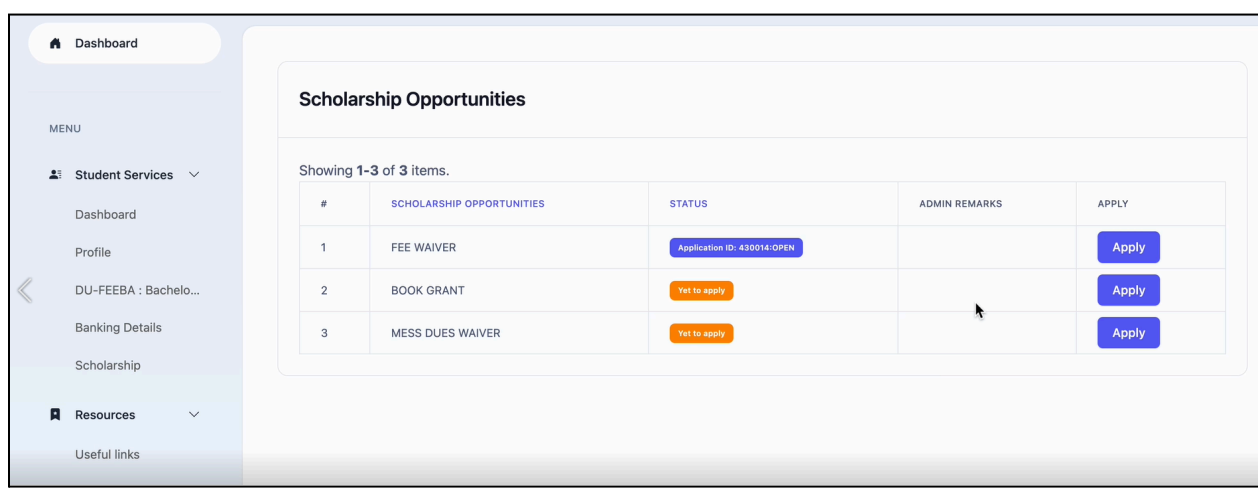

**Step 4:-** Students can apply for a specific scholarship in this section.

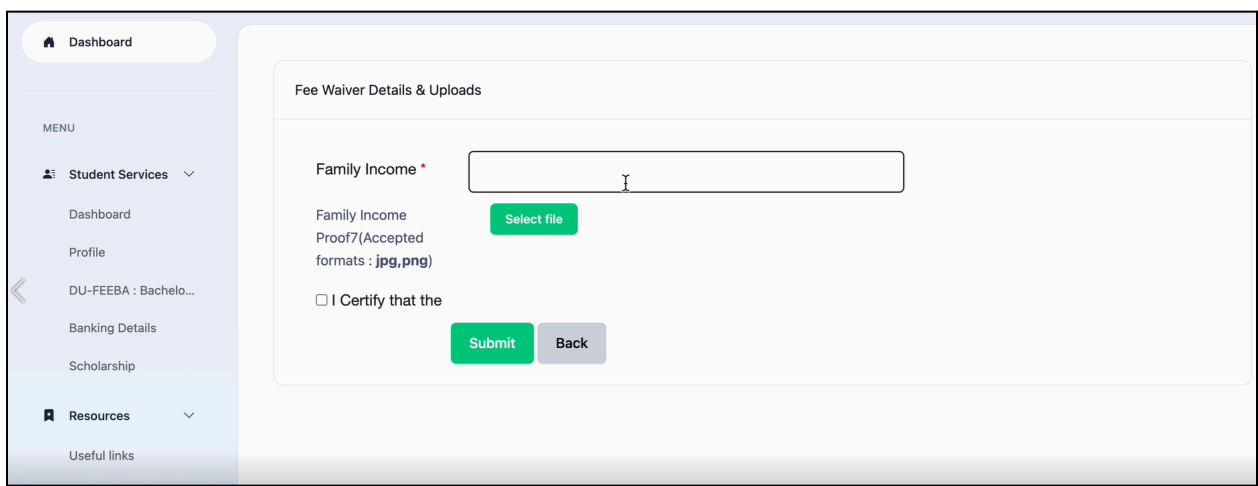

**Step 5:-** Once the student clicks on the Fee Waiver scholarship (Apply) option, then he/she needs to fill in the below-mentioned details:

- Family Income:- The annual family income is up to Rs 2,00,000.
- Income Proof:- Upload the document related to the annual income in JPG, Pdf, or PNG format.
- Click on the Check box mentioned on **I Certify** and then on **Submit.**

After clicking on the **Submit** button, the data will be recorded successfully.

#### **Step 6:-** Student can fill up the Bank Details

Click on the Bank Details option which has been shown on the left side of the portal and then fill in the required details.

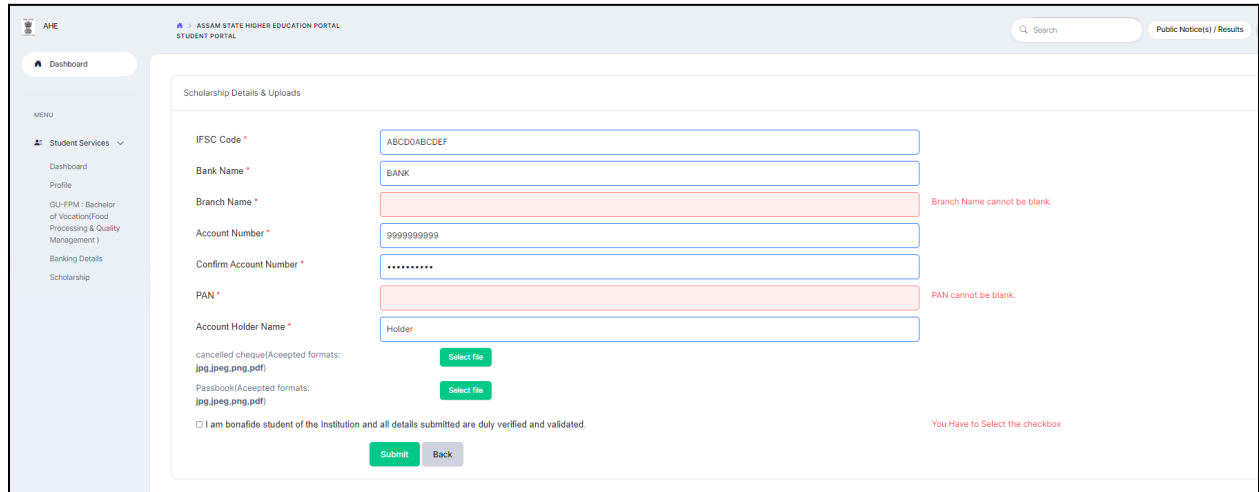

**Fill in the following details:-**

- IFSC CODE
- Bank Name
- Branch Name
- Account Number
- Confirm Account Number
- PAN Number
- Account Holder Name
- Canceled Cheque (JPG, JPEG, PNG, or PDF Format)
- Passbook (JPG, JPEG, PNG, or PDF Format)

Click on the **check box** that mentions **I Certify that** and then click on the **Submit** button.

**Step 7:-** The scholarship status is shown under the Status option.

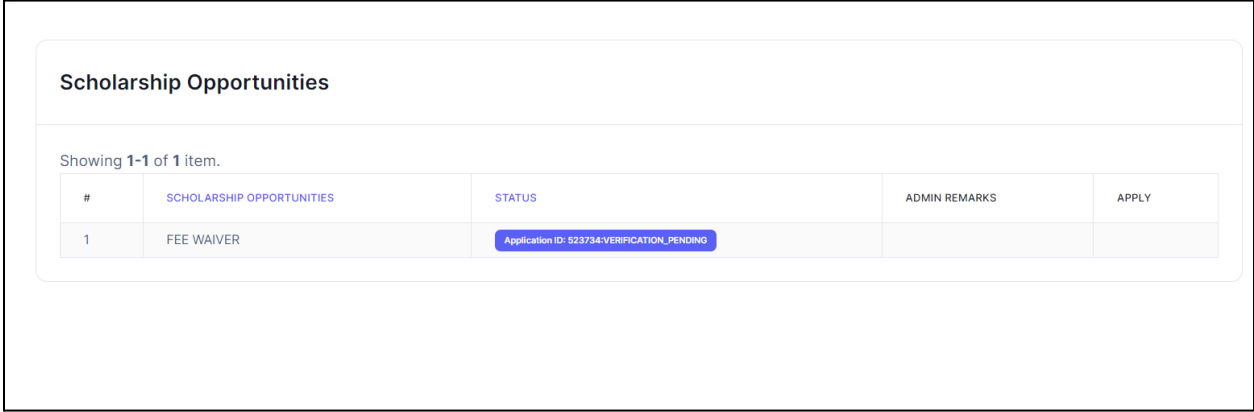

Student can check the status of scholarship application and the remarks mentioned by the college Principal here.

—---------------------------------------END OF DOCUMENT—-------------------------------------------